# पाठ $-5$

# माइक्रोसॉफ्ट विण्डोज

# (Microsoft Windows)

## 5.1 विण्डोज (Windows)

आजकल के कम्प्यूटर्स में चाहे लैपटॉप हो या डेस्ककटॉप, विण्डोज ऑपरेटिंग सिस्टम का उपयोग हो रहा है, इनमें विन्डोज XP, विन्डोज 7, विन्डोज 8 व विन्डोज 8.1 प्रमुख हैं। इन ऑपरेटिंग सिस्टैम का निर्माण अमेरिका की कम्पनी माइक्रोसॉफ्ट कॉरपोरेशन (Microsoft Corporation) द्वारा किया गया है। ऑपरेटिंग सिस्टम एक सिस्टम सॉफ्टवेयर होता है जो यूजर व कम्प्यूटर हार्डवेयर के बीच कार्य करता है तथा युजर द्वारा दिये गये निर्देशों को समझकर हार्डवेयर उपकरणों का सही संचालन करता है।

## विन्डोज के गुणधर्म

## (i) जी.यू.आई. (G.U.I.) आधारित

विण्डोज ऑपरेटिंग सिस्टम जी.यू.आई. (G.U.I. - Graphical User Interface) आधारित होते हैं। इसका मतलब है कि उपयोगकर्ता को कमाण्ड (याद करने की आवश्याकता नहीं होती। उसे जो भी कार्य करवाना है तो उसे उस कार्य से सम्बरन्धित आइकन (Icon) पर माउस पॉइन्टर ले जाकर क्लिक करना होता है। इस प्रकार कम्प्यूटर्स पर कार्य करना बहुत आसान हो गया है।

## (ii) प्लग एण्ड प्ले (Plug and play)

कम्प्यूटर से जुड़ने वाली अधिकांश डिवाइस (Devices) प्लग-एण्ड प्ले पर आधारित होती हैं। इसका मतलब है कि डिवाइस को निर्धारित पोर्ट (च्वतज) पर जोड़ने से ही वह डिवाइस क्रियाशील हो जाती है। अधिकांश डिवाइसों को क्रियाशील करने के लिए आवश्यक डिवाइस ड्राइवर प्रोग्राम विण्डोज ऑपरेटिंग सिस्टाम में समाहित (In-built) होते हैं।

## (iii) हार्डवेयर सपोर्ट (Hardware Support)

मार्केट में उपलब्ध अधिकांश डिवाइसों जैसे प्रिन्टर, पेन ड्राइव, स्केनर, डिजिटल कैमरे,

कार्ड रीडर इत्यादि को विन्डोटज ऑपरेटिंग सिस्टम सीधा ही सपोर्ट करते हैं, अलग से कोई डाइवर प्रोग्राम डालने की आवश्यडकता नहीं होती।

## (iv) मल्टी टास्किंग (Multi tasking)

मल्टी का मतलब एक बार में एक से अधिक। विण्डोज ऑपरेटिंग सिस्टम हमें ऐसा वातावरण प्रदान करता है जिसमें हम एक साथ एक ही समय में एक या अधिक एप्लीकेशन प्रोग्राम खोलकर उनमें काम कर सकते हैं। प्रत्येक प्रोग्राम अलग–अलग विण्डो में खुलता है। जैसे एक विण्डो में एम. एस. वर्ड का डोक्युमेंट खुला हो, दुसरी विण्डो में एक्सल की फाइल खुली हो, तीसरी विण्डो में कोई mp3 (Music) फाइल खुली हो, इत्यादि।

## (v) यूजर फ्रेंडली (User Friendly)

विण्डोज ऑपरेटिंग सिस्टोम यूजर फ्रेंडली होते हैं, अर्थात प्रत्येक आइकन के टाइटल व पिक्चर को समझना व उपयोग में लेना उपयोगकर्ता के लिये बहुत आसान होता है। जैसे फोल्ड्र बनाना, डिलीट करना, रि–स्टोनर करना, कॉपी व पेस्टट करना बहुत ही आसान है।

## माउस (Mouse)

माउस एक इनपूट यूक्ति है जिसे चिह्नित करने की यूक्ति (Pointing device) भी कहा जाता है। चूंकि हम जानते है कि माउस का उपयोग (Graphical user Interface) वातावरण में किया जाता है अर्थात इसे CLI (Command line interface) में उपयोग में नहीं लाया जाता।

#### माउस की संरचना (Structure of Mouse)

माउस की संरचना हथैलीनुमा आकार जैसी होती है तथा इसके पृष्ठ भाग पर दो या तीन बटन होते है। दोनों बंटनो क बीच में स्क्रोल बटन (Scroling Ring) होता है। माउस के आन्तरिक भाग में गोलाकार संरचना अर्थात गेंदनुमा संरचना पाई जाती है जो कि माउस को किसी भी दिशा में घुमाने हेत उपयोग में लाई जाती है। माउस के बाई तरफ के बंटन को बाया बटन (Left button) तथा दांई तरफ के बटन को दायां बटन (Right button) के नाम से जाना जाता है। माउस के पिछले हिस्से से एक केबल जुड़ी होती है जिसे CPU में स्थित माउस सीरीयल पोर्ट से जोड़ा जाता है।

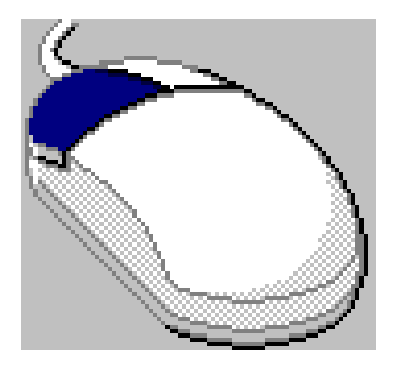

चित्र 5.1 माउस (Mouse)

माउस का उपयोग (Use of Mouse)

माउस को उपयोग में लाने के लिए इसे समतल सतह अथवा माउस पैड (Mouse Pad) पर रखा जाता है इसके पश्चात इसे अपनी आवश्यकता के अनुसार किसी भी दिशा में घुमाया जा सकता है। इसे घुमाने के उपरान्त इसमें स्थित गेंद सम्बन्धित दिशा में घुमती है इसकी स्थिति को कम्प्युटर की स्क्रीन पर तीरनुमा संरचना (Mouse Pointer) द्वारा दर्शाया जाता है।

जब माउस द्वारा टेक्स्ट को सलेक्ट करना हो तो सर्वप्रथम माउस पॉईन्टर (**R**) को सम्बन्धित टेक्स्ट पर लेकर जाये तथा माउस के बायें बटन को दबाते हुए जहाँ तक टेक्स्ट सलेक्ट करना हो वहाँ तक ड़ेग करते है तथा टेक्ट सलेक्ट होने के उपरान्त बाये बटन को रीलीज कर देते है।

यदि एक साथ अथवा तीव्र गति से टेक्स्ट को सलेक्ट करना होतो माउस के बाये बटन को लगातार दो बार दबाया जाता है। इस क्रिया द्वरा किसी विण्डो, फोल्डर, प्रोग्राम का भी क्रियान्वयन किया जा सकता है।

माउस द्वारा किसी आईटम अथवा ऑबजेक्ट को स्क्रीन पर एक स्थान से दूसरे स्थान पर Move करना होतो इस क्रिया हेतू माउस पॉइन्टर को संबंधित आईटम पर ले जाकर माउस के बायें बटन को दबाकर रखते हुए जिस दिशा में आईटम को लेकर जाना हो उस ओर लेकर जाते है यह क्रिया (Dragging) ड्रेगिंग कहलाती है।

## शॉर्टकट बनाना (Shortcut)

शॉर्टकट एक क्रिया है जिसके द्वारा हमे किसी भी प्रोग्राम को आसानी से तथा बारम्बार (Frequently) उपयोग में ला सकते है। शॉर्टकट के द्वारा हम किसी ऑबजेक्ट डॉक्यूमेन्ट (Object, Document) फोल्डर Diskdrives, Printers, Modems, Faxes इत्यादि को उपयोग में ला सकते है।

शॉर्टकट बनाने के लिये निम्न क्रियाविधि उपयोग में लाते है। माउस को सम्बन्धित Object पर लाकर जिसका की Shortcut बनाना है इसका दांया बटन दबाते है इस क्रिया के उपरान्त एक Menu Screen पर प्रदर्शित होता है। इसे Shortcut Menu कहा जाता है इस Menu में एक विकल्प Create Shortcut पाया जाता है जिस पर क्लिक करने पर सम्बन्धित Object का एक Shortcut बन जाता है।

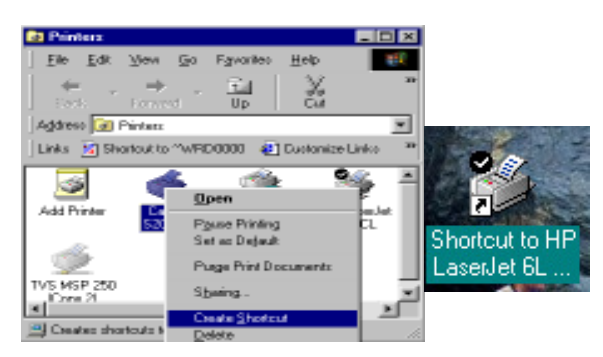

चित्र 5.2 शॉर्टकट बनाना

माउस के दायें बटन का उपयोग (Use of mouse right button) साधारणतया Sortcut Menu

बनाने हेतू किया जाता है।

यदि हमें किसी क्रिया को बारम्बार या जल्दी जल्दी उपयोग में लाना है तो माउस Pointer को सम्बन्धित Object पर लाकर इसके पृष्ठभाग पर स्थित दाये बटन को दबाते है इसके उपरान्त एक मेनू क्रियान्वित होता है जिसे Shortcut menu कहते है।

यदि हमे किसी डॉक्यूमेन्ट में Spelling ठीक करने के लिये तुरन्त उसे Spelling के विकल्प या सम्बन्धित सही Spelling चाहिये तो हमें सम्बन्धित शब्द पर माउस Pointer को लाकर इसके दांये बटन को दबाते है तो हमें उस Spelling से सम्बन्धित Option प्राप्त होते है तथा हम अपनी आवश्यकता के अनुरूप विकल्प को चुन लेते है।

## माई कम्प्यूटर (My Computer)

यह एक आइकन हेाता है इसकी सहायता से हम यह ज्ञात कर सकते है कि हमारे कम्प्यूटर में क्या क्या है अर्थात सम्बन्धित Computer की Hardware/Software की जानकारी प्राप्त की जा सकती है।

क्रिया विधिः इसे हम दो प्रकार से उपयोग में ला सकते है Start Menu तथा डेस्क्टॉप पर उपस्थित My Cmputer आइकन द्वारा।

- 1. सर्वप्रथम My Computer विकल्प को उपरोक्त किसी एक विधि द्वारा उपयोग में लाकर माउस की सहायता से इसकी Window को Open करते है।
- 2. तत्पश्चात चाही गई drive Icon/Folder/Files/या इनके अवयवो को सलेक्ट करके माउस के बायें / दायें बटन द्वारा उपयोग में लेकर जानकारी प्राप्त करना।

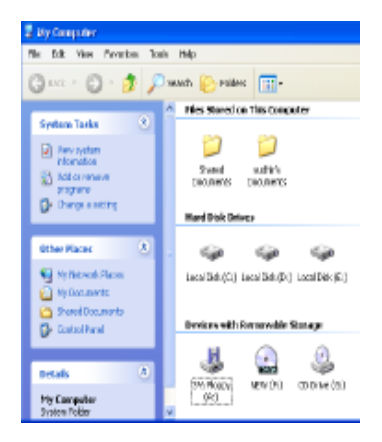

चित्र 5.3 माई कम्प्यूटर विण्डो (My Computer Window)

Window XP वातावरण में एक नया Feature है जिसकी सहायता से हम window के Left side से स्थित Folder/Pane द्वारा जिसे की Task Pane कहते है। इसके द्वारा दायां तरफ सलेक्ट किये गये विकल्प की पूर्ण जानकारी आसानी से प्राप्त कर सकते है। यह क्रिया Context Sensitive होती है अर्थात जिसे अवयव को चूना गया है उससे सम्बन्धित सूचना आपको Window में Task Pane में उपलब्ध होती है।

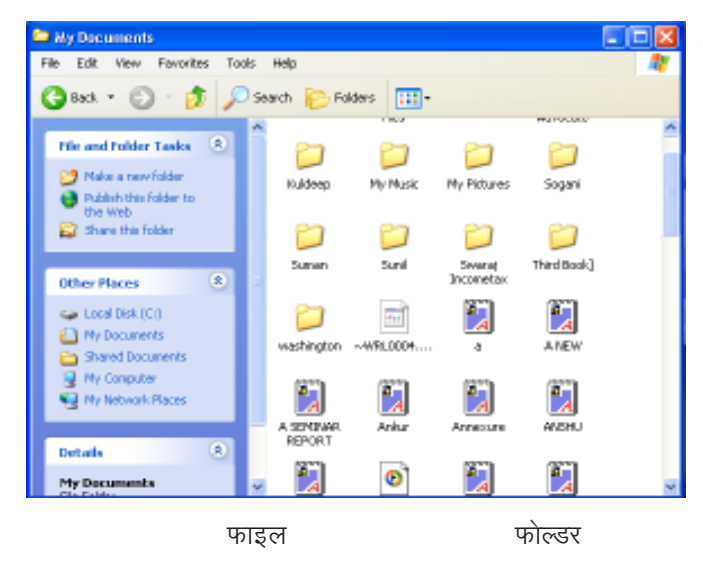

चित्र 5.4 टास्क पैन (Task Pan)

Recycle bin रिसाइकिल बिन कम्प्यूटर में वह स्थान है जहाँ पर उपयोग में नहीं आने वाली Files रखी जाती है।

Desktop पर एक टोकरीनुमा संरचना द्वारा इसे प्रदर्शित किया जाता है।

यदि हम गलती से किसी उपयोग में आने वाली File को डिलिट कर देते है तो रिसाइकिल बिन से उस File को वापस प्राप्त किया जा सकता है।

किसी File को रिसाइकिल बिन से वापस प्राप्त करने की क्रिया Restore रिस्टोर कहलाती है।

लेकिन यदि हम रिसाइकील बिन से भी Files को हटा देते है तो File को वापस प्राप्त नहीं किया जा सकता है।

रिसाइकिल बिन समय के साथ डिलिट की गई Files को हठाती रहती है।

## फाइल्स को वापिस प्राप्त करना (Restoring Files)

- 1. रिसाइकील बिन के आइकन पर डबल क्लिक करके इसे Open करना।
- 2. चाही गई File/Folder को Select करके Window में बाये भाग में स्थित रिस्टोर विकल्प पर क्लिकि करके या Shortcut Menu की सहायता से सम्बन्धित Files को वापस करना।

| <b>E</b> Recycle Bin                |                               |                                  |                   |          |
|-------------------------------------|-------------------------------|----------------------------------|-------------------|----------|
| File Edit View Favorites Tools Help |                               |                                  |                   |          |
| Giles C B Control C Folders         |                               | m-                               |                   | Mininize |
|                                     | Name: A                       | Original Location   Date Deleted |                   |          |
| a.<br>Recycle Bin Tasks             | <b>El</b> Copy of Badoup Cit  |                                  | 2J1402005 BL24 PM |          |
| Empty the Recycle Bin               | <b>Ed</b> Copy of CONFL C.U   |                                  | 2/14/2005 8:24 PM |          |
|                                     | <b>El</b> Copy of COMFL C.U   |                                  | 2J1402005 BL24 PM |          |
| Restore al tema                     | <b>Ed</b> Copy of Harbun ⊂l   |                                  | 2/14/2005 8:24 PM |          |
|                                     | <b>El Copy of FRUNLOG CIL</b> |                                  | 2J1402005 BL24 PM |          |
| $\mathbf{z}$<br><b>Other Places</b> | Copy of inf                   | GU.                              | 2/14/2005 8:24 PM |          |
|                                     | Copy of installwed CL         |                                  | 2J14J2005 BL24 PM |          |
| <b>Dall</b> Desktop                 | Copy of mindrov C.U           |                                  | 2/14/2005 8:24 PM |          |
| <sup>2</sup> My Documents           | <b>El</b> Copy of Pappu CIL   |                                  | 2J14J2005 B(24 PM |          |
| <b>My Conputer</b>                  | 國 Copy of PDC00U C:l          |                                  | 2/14/2005 8:24 PM |          |
| <b>No My Metwork Places</b>         | <b>El</b> Copy of RADAR CIL   |                                  | 2J14J2005 B(24 PM |          |
|                                     | Copy of Resources Col.        |                                  | 211412005 B:24 PM |          |
|                                     | Il Copy of Resoue Cit.        |                                  | 2J14J2005 B(24 PM |          |
| $\bullet$<br>Debatle                | El Copy of Resources C:\      |                                  | 211412005 B:24 PM |          |
|                                     | Il Copy of Resoue Cit.        |                                  | 2J14J2005 B(24 PM |          |
|                                     | El Copy of SCAND C:U          |                                  | 2/14/2005 8:24 PM |          |
|                                     |                               |                                  |                   |          |

चित्र-5.5 रिसाईकल बिन रिस्टोर विकल्प

## रिसाइकिल बिन को खाली करना (Emptying the Recyle Bin)

निम्न उपयोग में लाये जाते है।

- 1. डेस्क्टॉप पर स्थित रिसाईकिल बिन पर डबल क्लिक करके इसे खोलना।
- 2. Shortcut Menu या Window में पाये Panel में स्थित Empty Recycle Bin विकल्प पर क्लिक करना। इस क्रिया में उपरान्त हमे एक डायलोग बाक्स स्क्रीन पर दिखाई देगा जो की खाली करने से पहले हमारी सहमती चाहेगा। इसके Yes विकल्प पर क्लिक करने पर सम्बन्धित कार्य क्रियान्वित हो जायेगा।

| <b>E</b> Recycle Bin      |              |                              |                                  |                     |          |
|---------------------------|--------------|------------------------------|----------------------------------|---------------------|----------|
| Edit Wevi Favorites       | Tools Help   |                              |                                  |                     |          |
| GRobert (C) - (野          |              | Search <b>Folders</b>        | m-                               |                     | Mininize |
|                           |              | Name =                       | Original Location   Date Deleted |                     |          |
| Recycle Bin Tasks         | 31           | Copy of Badoup C.L           |                                  | 2J14J2005 B(24 PM   |          |
| Empty the Recycle Bin     |              | <b>zicpyof CONFL</b> C.L     |                                  | 2/14/2005 8:24 PM   |          |
|                           |              | 페Copy of CONFL CL            |                                  | 2J14J2005 B:24 PM   |          |
| Restore al tema           |              | 제 Copy of Hasbun C.L         |                                  | 2.114.12005 B:24 PM |          |
|                           |              | Copy of FRUNLOG CL           |                                  | 2J14J2005 B:24 PM   |          |
| <b>Other Places</b>       | $\mathbf{z}$ | Copy of inf                  | CI.                              | 2/14/2005 8:24 PM   |          |
|                           |              | Copy of installved CL        |                                  | 2J14J2005 B:24 PM   |          |
| <b>Desktop</b>            |              | Copy of mindrow C.U          |                                  | 2.04/2005 8:24 PM   |          |
| <sup>2</sup> My Documents |              | Copy of Pappu C.L            |                                  | 2J14J2005 B(24 PM   |          |
| My Conputer               |              | 西 Copy of PDC00U C.U         |                                  | 2/14/2005 8:24 PM   |          |
|                           |              | <b>El</b> Copy of RADAR CIL  |                                  | 2J14J2005 B:24 PM   |          |
| <b>We Metwork Places</b>  |              | Copy of Resourc C.U          |                                  | 2/14/2005 8:24 PM   |          |
|                           |              | Il Copy of Resoue CIL        |                                  | 2J14J2005 B:24 PM   |          |
| Debath                    | $\mathbf{z}$ | Copy of Resourc C:L          |                                  | 2/14/2005 8:24 PM   |          |
|                           |              | <b>El Copy of Resoue</b> CIL |                                  | 2J14J2005 B:24 PM   |          |
|                           |              | El Copy of SCAND C:L         |                                  | 2/14/2005 8:24 PM   |          |
|                           |              |                              |                                  |                     |          |

चित्र 5.6 रिसाईकल बिन खाली करना।

**टास्कबार (Taskbar)** :- यह बार (Bar) अर्थात लाइन जो की स्क्रीन के निचले भाग पर पाई

जाती है। इस बार में ही स्टार्ट बटन पाया जाता है। टास्कबार की सहायता से हमें तत्काल उपयोग में लाने वाले प्रोग्राम के बारे में जानकारी प्राप्त कर सकते है। अर्थात इसके द्वारा कम्प्यूटर पर होने वाले वे कार्य (Task) जो की अभी उपयोग में लाये जा रहे इनके आइकन तथा नाम इस बार भी लाइन में उपलब्ध होते है। टास्कबार में एक से अधिक Programs प्रोग्राम उपलब्ध होना विन्डोज का मल्टीटास्किंग (Multi tasking) गूण कहलाता है।

## स्टार्ट मीनू तथा मीनू सलेक्शन (Start Menu & Menu Selection)

स्टार्ट बटन (Start Button) :- इसकी सहायता से कम्प्यूटर में स्थित प्रोग्रामों को चालू किया जाता है। यह बटन टास्कबार पर पाया जाता है तथा इसके उपर क्लिक करने पर एक मेन्यू क्रियान्वित होता है जिसे स्टार्ट मेन्यू कहा जाता है। इसमें Programs के नामो के विकल्प तथा इनके उप विकल्प उपलब्ध होते है। जिन पर क्लिक करने पर सम्बन्धित प्रोग्राम स्टीट हो जाता है। इसमें कूछ अन्य विकल्प भी पाये जाते है जैसे की Find Run तथा Shut Down इत्यादि इनके नाम के अनुरूप ही इनका उपयोग होता है।

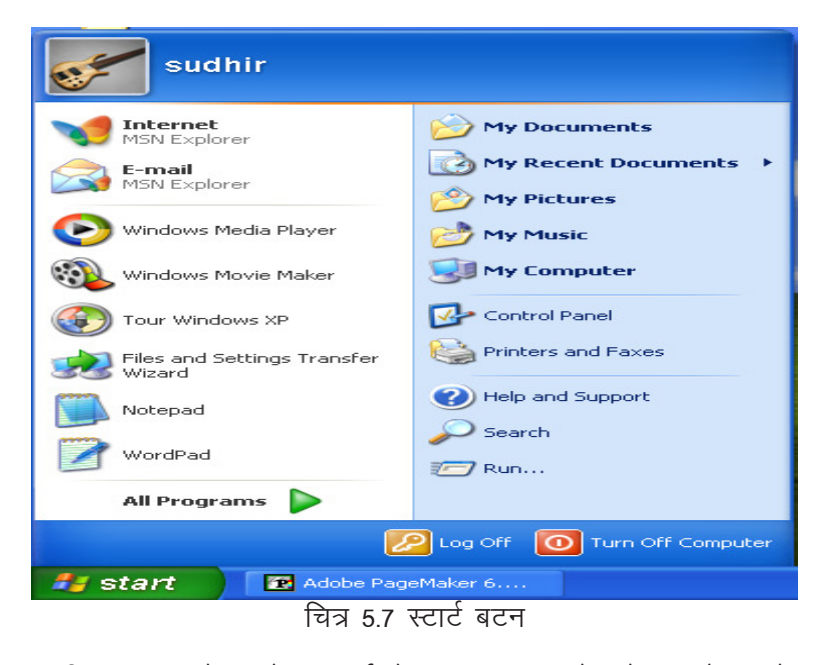

विन्डोज एक्सपी वातावरण में उपरोक्त कार्य के साथ साथ कन्ट्रोल पेनल को कस्टोमाइज करना, सहायता प्राप्त करना तथा इन्टरनेट से सम्बन्धित विकल्प को उपयोग में लाना।

## अनुप्रयोग का क्रियान्वयन (Running An application)

स्टार्ट मेन्यू पर क्लिक करने के उपरान्त चाहे गये प्रोग्राम के विकल्प पर क्लिक करने पर सम्बन्धित प्रोग्राम (अनप्रयोग) शरू या स्टीट हो जाता है।

क्रिया विधि

- 1. स्टोट बटन पर क्लिक करना।
- 2. स्टार्ट मेन्यू में से Program विकल्प पर क्लिक करना
- 3. प्रोग्राम लिस्ट में से उपयोग में आने वाले प्रोग्राम पर क्लिक करके सम्बन्धित प्रोग्राम को चालू किया जा सकता है।

उपरोक्त क्रिया के अलावा इस मेन्यू में उपस्थित Run विकल्प में भी सम्बन्धित प्रोग्राम की एक्सीकूटेबल (Executable) फाइल का नाम लिखकर प्रोग्राम को रन किया जा सकता है।

सिस्टम समय एवं दिनांक बदलना (Setting System date & Time) यदि हमें System अर्थात कम्प्यूटर का समय या दिनांक बदलना हो तो टास्क बार पर स्थित विकल्प (Date/Time Proper) पर डबल क्लिक करने पर सम्बन्धित डायलोग बाक्स क्रियान्वित होगा। इसमें दिनांक व समय नाम के विकल्प द्वारा समय तथा दिनांक विकल्प द्वारा महीना, वर्ष दिन बदला जा सकता है।

उपरोक्त कार्य My Computer माई कम्प्यूटर आइकन पर क्लिक करके तत्पश्चात विन्डोज में उपस्थित कन्ट्रोल पेनल आइकन को क्लिक करकें Date/Time विकल्प को चुनकर किया जा सकता है।

विन्डोज एक्सप्लोरर (Windows Explorer): जब हम किसी प्रोग्राम को ओपन करते है या किसी फोल्डर पर क्लिक करते है तो एक विन्डोज में दो भाग होते है एक भाग में Files तथा फोल्डर के नाम तथा दूसरे भाग में सम्बन्धित) Folder या डिस्क ड्राईव में उपरिथत Files के नाम तथा इनसे सम्बन्धित अन्य जानकारियाँ उपलब्ध होती हैं।

किसी विन्डोज में उपस्थित अवयवो की पूर्ण जनकारी विन्डोज एक्सप्लोरर द्वारा प्राप्त की जा सकती है।

विन्डोज एक्सप्लोरर का कार्य हम स्टार्ट मेन्यू द्वारा भी कर सकते है।

फोल्डर तथा फाईल देखना (View files & Folders) किसी भी फाइल, फोल्डर डायरेक्ट्री के अवयव देखने के लिये निम्न पद उपयोग में लाया जावेगा।

1. स्टार्ट बटन पर क्लिक करें, माउस पोइन्टर को प्रोग्राम या All Programs विकल्प पर ले जावे तथ इसके उप मेन्यू (Sub Menu) एसेसरिज (Accessrories) पर लाकर इसमें उपस्थित विकल्प विन्डोज एक्सप्लोरर पर क्लिक करें।

या

2. माई कम्प्युटर आइकन क्लिक करके शॉर्टकट मेन्यू में उपस्थित विकल्प एक्सप्लोरर को क्लिक करें।

या

3. स्टार्ट बटन पर माउस का दायॉ बटन दबाकर शॉर्टकट मेन्यू से एक्सप्लोरर (Explorer) विकल्प को चुने।

4. किसी भी फोल्डर में आइकन को सलेक्ट करके इसके फाइल मेन्यू में उपस्थित एक्सप्लोरर विकल्प को चुने।

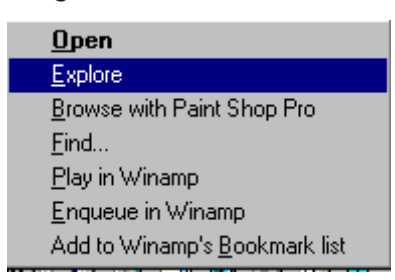

चित्र. 5.8 विण्डोज एक्सपलोरर विकल्प चुनना

उपरोक्त पदों में से किसी एक का उपयोग करके हमें किसी भी फाइल फोल्डर या डायरेक्ट्री के अवयव देख सकते है।

## फाइल और फोल्डर का निर्माण करना (Creating File & Folder)

आप आपके कम्प्यूटर पर फाइल तथा फोल्डर का निर्माण कर सकते है।

इसे दो विधियों द्वारा बनाया जाता है।

- 1. टास्क पेन द्नारा
- 2. डेस्क्टॉप पर माउस के दायें बटन दबाकर

हम उपरोक्त दोनों विधियों के द्वारा फोल्डर के अन्दर अनेक फोल्डर बना सकते है।

क्रिया विधिः File या Folder बनाने के लिये निम्न पद उपयोग में लाये जाते है–

- 1. किसी फोल्डर को खोलना (माई कम्प्यूटर या विन्डोज एक्सप्लोरर की सहायता से) तथा विन्डोज के खाली स्थान पर माउस के दायें बटन को क्लिक करके।
- 2. शॉर्टकट मेन्यू में उपस्थित विकल्प न्यू फोल्डर (New Folder) पर क्लिक करके नया फोल्डर बनाया जा सकता है।
- 3. इसके पश्चात नये बने हुये File/Folder का नाम टाइप कर देते है तथा एन्टर कुन्जी (Enter key) दबाते है।

#### विन्डोज को खोलना एवं बंद करना (Opening & closing of a window)

किसी विन्डो को खोलने के बहुत से तरीके है उससे सम्बन्धित अलग अलग प्रकार के विकल्प है। जैसे कि किसी विन्डो को निम्न पदों द्वारा खोला जा सकता है–

- माउस पाइन्ट को सम्बन्धित फाइल या फोल्डर पर लाकर माउस का दायां बटन दबाये।  $1.$
- इसके बाद एक शॉर्टकट मेन्यू स्क्रीन पर उपलब्ध होगा उस मेन्यू में से ओपन (Open)  $\overline{2}$

विकल्प को चुनकर माउस का बांया बटन दबाने पर विन्डोज / फाइल / फोल्डर खुल जायेगा।

किसी भी फाइल / फोल्डर / प्रोग्राम वाले आइकन पर सिर्फ माउस द्वारा दांया बटन (Right  $3<sub>l</sub>$ click) दबाये तत्पश्चात सम्बन्धित विन्डोज खुल जायेगी।

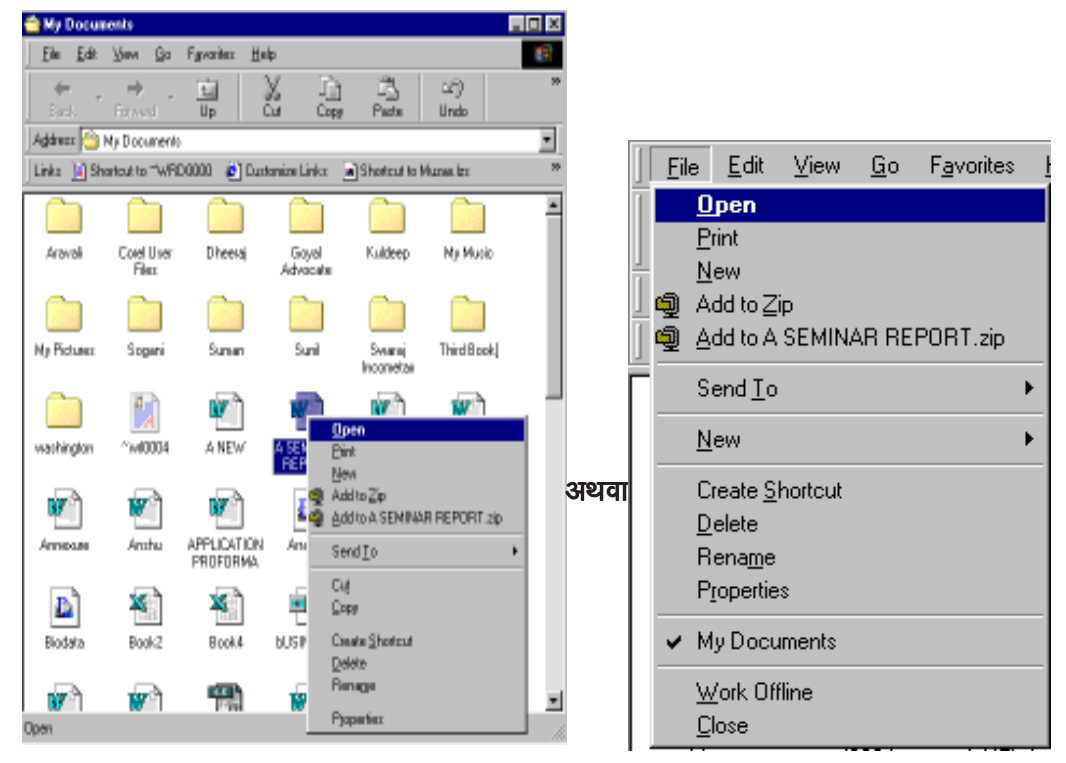

चित्र 5.9 विन्डो खोलने के विकल्प

## किसी विन्डो को मिनिमाइज, रिस्टोर व मैक्सीमाइज करना (Minimize, Restore, Maximize Window)

किसी विन्डो को हम अपनी आवश्यकता के अनुरूप भी मिनिमाइज रिस्टोर तथा मैक्सीमाइज कर सकते है।

- Minimize:- यदि हमे किसी विन्डो को मिनिमाइज करना है तो हम इस विन्डो की टाइटल (Title) बार पर बने हुये एक (–) सम्बन्धित निशान पर माउस से क्लिक करेंगे ऐसा करने के उपरान्त विन्डोज मिनिमाइज होकर हमें टास्कबार) पर दिखाई देगी ऐसा करने पर डेस्क्टॉप पर खाली जगह आ जायेगी जो कि किसी अन्य प्रोग्राम को क्रियान्वित करने में उपलब्ध होगा।
- Restore:- मिनीमाइज विन्डो को अपनी सामान्य स्थिति में लाने के लिये टाइटल (Title) बार पर उपर की तरफ तीन बटनों में से एक बीच का बटन इसे दबाने पर या Taskbar पर दिखाई देने वाले फाइल तथा प्रोग्राम नाम वाले विकल्प पर माउस द्वारा क्लिक करने पर विन्डो अपनी सामान्य स्थिति में आ जावेगी।

Maximise:- यदि कोई विन्डो मिनीमाइज तथा रिस्टोर की हुई है तो उसे डेस्क्टॉप पर सम्पूर्ण रूप से उपलब्ध कराने के लिये विन्डो की टाइटल बार पर माउस को मैक्सीमाइज बटन को माउस द्वारा क्लिक करने पर तथा रिस्टोर बटन पर क्लिक करने पर विन्डो सम्पूर्ण डेस्क टोप पर उपलब्ध हो जायेगी।

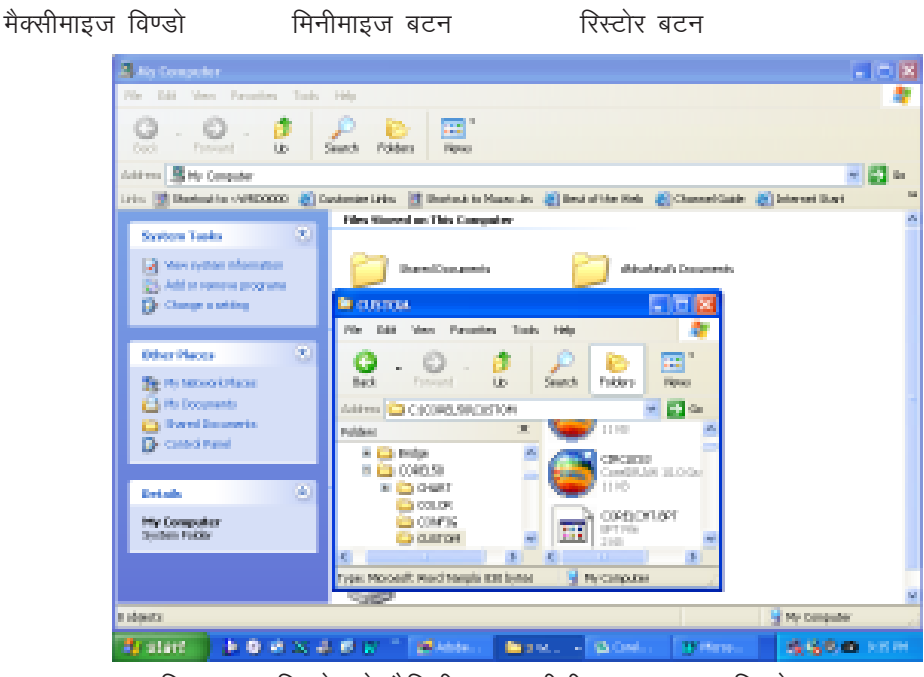

चित्र 5.10 विन्डो को मैक्सीमाइज, मीनीमाइज अथवा रिस्टोर करना (Maximize, Minimize & Restore a Window)

विन्डो के सामान्य घटक – विन्डो के सामान्य घटक मुख्यतः निम्न होते है।

- $\overline{1}$ . डेस्कटॉप
- फेम  $\overline{2}$ .
- टाइटल बार  $3<sub>1</sub>$
- मेन्यू बार 4.
- टास्क बार 5.
- स्क्रोल बार 6.
- डेस्कटॉप:- कम्प्यूटर को स्टीट करने के पश्चात मोनीटर पर उपलब्ध Taskbar तथा कुछ आइकन दिखाई देते है ऐसी स्क्रीन डेस्कटॉप कहलाती है। अर्थात जिस प्रकार आपकी टेबल पर विभिन्न प्रकार के सामान रखे हुये रहते है तथा उन्हें आप अपनी इच्छानुसार उपयोग में लाते रहते है ठीक उसी प्रकार मोनिटर पर आपकी अगले प्रोग्रामों के आइकन्स उपलब्ध होते है जिसे डेस्कटॉप कहा जाता है।

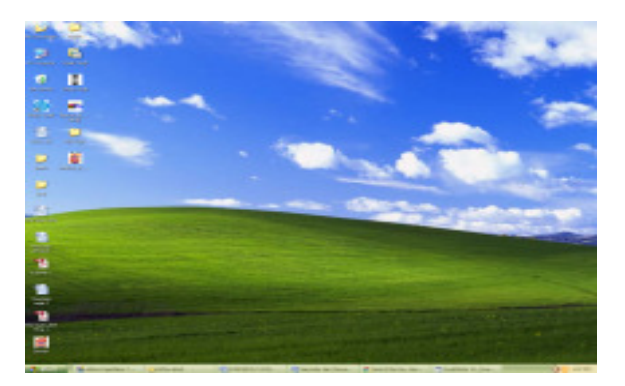

चित्र 5.11 डेस्कटॉप (Desktop)

यदि आपके कम्प्यूटर को आपने विन्डोज अपग्रेड नही कर रखा तो केवल रिसाइकलबिन के अलावा कोई भी आइकन दिखाई नही देता नतीजन अन्य कम्प्यूटर की तरह साफ स्क्रीन नजर आयेगी। आइकन पर डबल क्लिक करने से उससे सम्बन्धित फाइल या डाकमेंट खुल जाता है। आप अपने किसी प्रोग्राम का आइकन स्वयं भी बना सकते है। सिंगल क्लिक करने से उस आइकन से सम्बन्धित प्रोग्राम सलेक्ट हो जायेगा।

नीचे स्थिति टास्कबार को डेस्कटॉप के किसी भी किनारे पर व्यवस्थित किया जा सकता है। यहा टास्क बटन का निर्माण स्वयं कम्प्यूटर द्वारा ही होता है जो कि उस प्रोग्राम से सम्बन्धित है जो आप Run कर रहे हो।

Menu bar लगभग प्रत्येक Windows में Top के पास Menubar होता है जिस पर कि Window से सम्बन्धित सभी विकल्प दर्शाये गये होते है। मेन्यु के विकल्प पर क्लिक करने पर उस विकल्प में दिये गये अन्य विकल्प भी प्रकट हो जाते है। उदाहरण के तोर पर आप माइ कम्प्यूटर विन्डो से View Menu देखसकते है।

आगे की ओर इंगित चिन्ह यह दर्शाता है कि इसके ओर भी विकल्प उपलब्ध है। आप माउस को थोड़ा घमा कर उन्हें देख सकते है सही का निशान यह दर्शाता है कि आप का यह विकल्प इस वक्त कार्य कर रहा है।

अण्डवृत (.......) यह दर्शाता है कि यदि इस विकल्प को चुना गया तो आगे की ओर भी सहायक विण्डोज प्रदर्शित होगी। Bullet इस बात को प्रदर्शित करता है कि यदि इस विकल्प को चुना जाये तो केवल समूह मे से केवल एक ही विकल्प कार्यशील रहेगा दूसरे विकल्प को चुनते ही पहले वाला स्वतः बन्द हो जायेगा व दूसरा क्रियाशील होगा। पहले विकल्प को छोडने के लिए आप जिस पर जाना चाहते है उस पर क्लिक करे। उसे क्रियाशील करने के लिए पनः क्लिक करें। यदि कोई विकल्प खराब है तो वह उस वक्त या सही तरीके से कार्य नहीं करेंगा। कुछ विकल्प अपनाने के लिए उनकी Short keys होती है आप उन पर माउस द्वारा क्लिक करके जा सकते है।

Scroll Bar:- यदि विन्डो इतनी बड़ी नहीं है कि उसमें सभी जानकारी इकड़ी दिखाई जा सके तो

स्वतः ही स्क्रोल बार प्रदर्शित हो जाता है। इसकी सहायता से हम उन सभी फाइलो / फोल्डरो को देख सकते है जो स्क्रीन पर उस वक्त नहीं दिख रही अर्थात स्क्रीन के ऊपर या नीचे 含 $\frac{1}{5}$ 

- स्क्रोल बार पर जाकर द्विमुखी Arrow के बीच स्लाइडर को ऊपर या नीचे की ओर करें।  $1.$
- रक्रोल बार पर जाकर क्लिक करने से उसके पास की अन्य जानकारी दिखाई देने लगेंगी।  $2.$
- माउस से Arrow को स्क्रोल Arrow पर ले जाये व लगातार माउस का बटन दबा कर रखे  $3<sub>1</sub>$ इससे लगातार विन्डोज की जानकारी प्रदर्शित होती रहेगी।

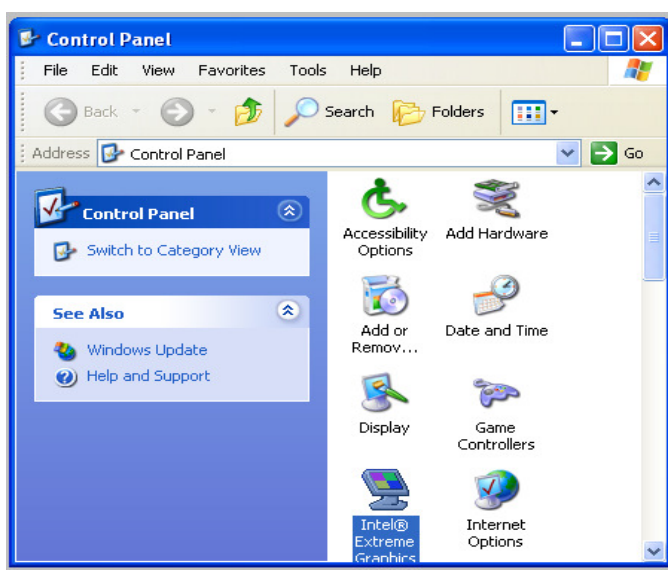

चित्र 5.12 स्क्रोलिंग (Scrolling)

## फाइल तथा फोल्डर बनाना (Creating Files and Folders):

जिस जगह हम नया फाइल या फोल्डर बनाना चाहते है वहाँ जाकर माउस का दांया बटन दबाने से एक मेन्यू प्रदर्शित होगा। उसमें New वाला विकल्प चुनने पर एक ओर मेन्यू उपलब्ध होगा उसमें फोल्डर का विकल्प चुना जाये तो नया फोल्डर बन जाता है इसके नीचे New folder लिखा रहता है यहां हम कोई भी नया नाम इस फोल्डर के लिए अपनी सुविधानूसार दे सकते है।

#### फ्रेम (Frame)

किसी विन्डो के बाह्मतम भाग को प्रदर्शित करने वाला भाग इस विन्डो का फ्रेम कहलाता है। अर्थात किसी भी विन्डो के चारो भाग इसे हम अपनी आवश्यकता के अनुरूप छोटा या बड़ा कर सकते है जब हम इसे छोटा / बड़ा करना चाहते है तो माउस को सम्बन्धित किनारे वाली लाइन पर लायेगें ऐसा करने पर माउस पॉइन्टर की स्थिति (←→) इस प्रकार की दिखाई देगी इससे हम यह विदित होता है कि हम विन्डो के किनारे को दायें अथवा बाँये छोटा, बड़ा कर सकते है। ठीक इसी प्रकार विन्डो की नीचे वाली स्थिति को भी बदला जा सकता है।

उपरोक्त कार्य माउस को सम्बन्धित स्थिति पर लाकर बटन को दबाते हुये उर्ध्वाकार या क्षैतिज दिशा में गतिमान किया जा सकता है।

#### टाइटल बार (Title Bar)

सामान्यतया सभी प्रकार विन्डोज पर सबसे उपर की तरफ एक पट्टी दिखाई देगी जिसमें सामान्यतया बाँयी ओर Program प्रोग्राम का नाम तथा फाइल का नाम दिखाई देगा तथा इस बार के दूसरे सिरे पर दाँयी ओर तीन बटन पाये जाते है। जैसे कि मिनीमाइज, .<br>मैक्सीमाइज तथा क्लोज बटन इन बटनों के समूह को कन्ट्रोल बटन भी कहा जाता है। प्रत्येक बटन का कार्य उसके नाम के अनुरूप ही कार्य करता है।

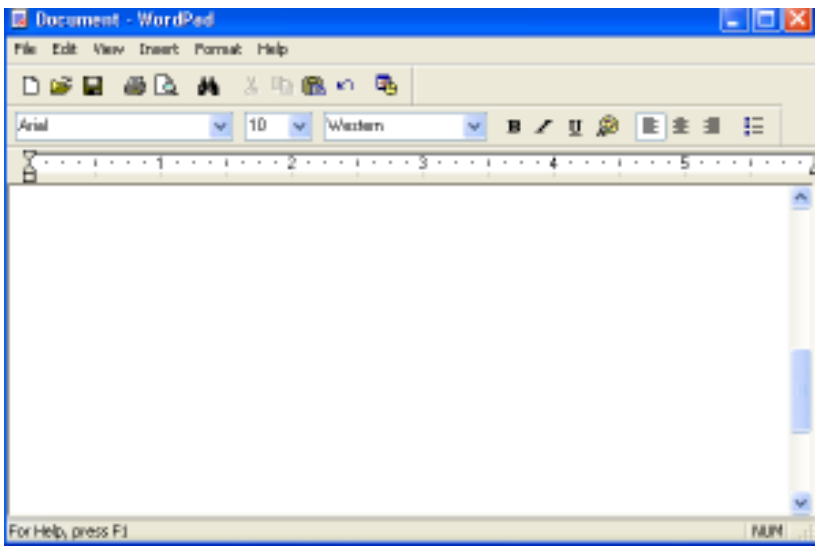

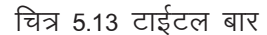

# 5.2 विण्डोज एसेसरीज (Windows Accesories)

## 5.2.1 माईक्रोसॉफ्ट पेन्ट (MS PAINT)

## मूलभूत टिप्स (Basic Tips)

कम्प्यूटर पर हाथ जमाने के लिए आप Paint Option का इस्तेमाल करें इसमें आप विभिन्न टूल्स की सहायता से अपने आप अपनी एक नई कलाकृति बना सकते है जिसके लिए आपके पास हर सम्भव tools) विद्यमान है इसके अलावा एक मानक स्क्रीन में आप के लिए 16 रंग भी है जिन्हें आप अपने बनाये चित्र में या धरातल पर जैसा आप चाहे भर सकते है। इसमें फाइल में जाकर New option को चुने और अपने लिए पूनः नई साफ स्क्रीन चित्र बनाने के लिए प्रकट हो जायेगी यदि आप को अपना बनाया चित्र पसन्द नहीं है तो जब कम्प्यूटर Save के लिए पूछे तो No विकल्प (option) का चुनाव कर सकते है।

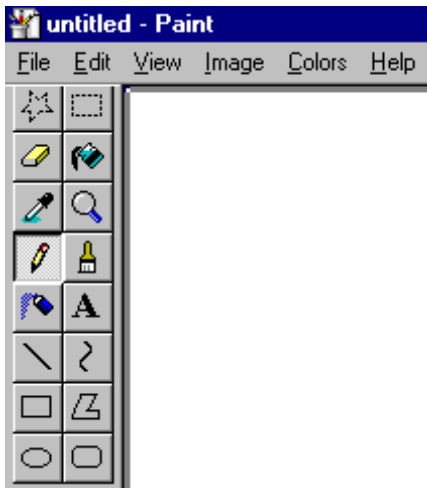

चित्र 5.14: पेन्ट के मीनू एवं टूल्स (Paint Menu & Tools)

## पेन्टिंग टूल्स का इस्तेमाल करना

ब्रश टूल (Brush) यह प्राथमिक Painting tool है। जो कि एक पेन्ट ब्रश. पैन या मार्कर के  $\mathbf{1}$ रूप में कार्य करता है इसका इस्तेमाल फी हैंड चित्रकारी के लिए किया जाता है।

इसका इस्तेमाल चित्र में या धरातल पर रंग के लिए किया जाता है। इसका आकार टूल बाक्स में स्थित क्षैतिज रेखाओं द्वारा तय किया जा सकता है।

- Eraser tool इसका इस्तेमाल मिटाने वाली रबड की तरह किया जाता है इसे रगडने की  $2.$ आवश्यकता नहीं होती केवल उस जगह ले जाकर क्लिक करे जहाँ से आप कोई लाइन या रंग हटाना चाहते है। इसे भी Tool box में से क्षैतिज लाइनों द्वारा इसका आकार घटाया या बताया जा सकता है।
- The pencil tool पेन्सिल tool का इस्तेमाल भी Brush tool की तरह Free hand paint के  $3.$ लिए किया जाता है Pencil tool की सहायता से हम क्षैतिज उर्ध्व या जैसी हम चाहे वैसी रेखाऐं बना सकते है यह ब्रश से संभव नहीं है।
- The Air Brush Tool इसका इस्तेमाल Sprey Painting के लिए किया जाता है। इसे एक  $4.$ जगह पर जितनी देर तक रखा जाये उतनी ही गाढी Painting हो जाती है।
- The line tool इसका उपयोग सीधी रेखा खींचने के लिए किया जाता है। Shift key दबा  $5.$ कर सीधी रेखा खींची जाती है जो उर्ध्वाकार, सीधी या क्षैतिज अथवा 45º के कोण पर हो सकती है।
- The curve tool इस tool का इस्तेमाल हम गोला बनाने के लिए करते है Curve tool पर 6. माउस क्लिक करके उसे कार्य क्षेत्र में ले जाये आपको गोला बनाने के दो मौके होगे पहला एक तरफ से व दूसरा उसके विपरीत दिशा में धीरे-धीरे आप सही गोला बनाना सीखें।
- The box tool इसका इस्तेमाल डिब्बा बनाने के लिए किया जाता है इसके द्वारा हम तीन  $7.$ प्रकार के Box बना सकते है।
	- $(a)$  केवल बोर्डर वाला  $Box$
	- (b) भरा हुआ बोर्डर वाला  $Box$
	- (c) बिना बोर्डर वाला भरा  $Box$
- The Rounded box tool इसका इस्तेमाल भी box tool के जैसा ही है मगर इसमें 8. गोलाकार बाक्स बनते है बजाय चौरस के।
- The text tool आपको बनाये चित्रों में कुछ शब्द जोड़ने हो तो यह tool काम में लिया जाता  $9<sub>1</sub>$ है इस Tool का इस्तेमाल नक्शों खोजो या निर्देशों के लिए किया जाता है।

#### क्लिप बोर्ड (Clip Board)

जब हम किसी टेक्स्ट को कट, कॉपी और पेस्ट करते हैं जो किसी प्रोग्राम / ग्राफिक्स इमेज को एक स्थान से दूसरे स्थान ले जाने के लिये कट कॉपी करने के लिये जो तकनीक उपयोग में लाते है। इस क्रिया में असामान्य Temporary विन्डोज का भाग उपलब्ध होता है जो कि कट कॉपी किये गये Item तथ्य ऑब्जेक्ट को रखती है। क्लिपबोर्ड कहलाती है।

## 5.2.2 नोटपेड (Notepad)

नोट पेड को स्टार्ट करना (Start-Program-Accessories-Notepad) सबसे पहले स्टार्ट बटन पर क्लिक करते है तथा स्टार्ट मैन्यू मे से प्रोग्राम विन्डोज पर क्लिक करने पर इसके उप विकल्प ऐसेसेरिज तथा ऐसेसेरीज के अन्तर्गत पाये जाने विकल्पों में से नोटपेड पर क्लिक कर देते है।

Notepad एक सॉफ्टवेयर है जो की हमें सरल बनाने एन.टी.एम.एल. (N.T.M.L.), एस.क्यू. एल. (S.O.L.) तथा विभिन्न प्रकार की प्रोग्रामिंग भाषाओं के लिये Text Editor (टेक्स्ट एडीटर) प्रदान करता है। अर्थात Notepad एक प्रकार का टेक्स्ट ऐडिटर ही है।

इसमें वे सभी मलभत सविधाऐं होती है जिनका उपयोग हम सभी विन्डोज पर आधारित सॉफ्टवेयर में करते है। इसमें चार मेन्यू होती है फाइल, ऐडीट, सर्च तथा हैल्प।

फाइल मेन्यू में फाइल से सम्बन्धित सभी कार्य किये जा सकते है। जैसे कि न्यू, ओपन, सेव इत्यादि ।

इसी प्रकार ऐडीट मेन्यू द्वारा Editing work (ऐडीटिंग का कार्य) जैसे Cut, Copy, Paste इत्यादि किया जाता है। सर्च मैन्यू द्वारा हम किसी शब्द, संख्या को फाइल के किसी भी पेज से आसानी से ढूंढ सकते है।

हैल्प मेन्यू में हम सोफ्टवेयर पर आधारित किसी काम के बारे में जानकारी प्राप्त कर सकते है। इसे स्टार्ट करने पर निम्न प्रकार की स्क्रीन उपयोगकर्ता के सामने आती है।

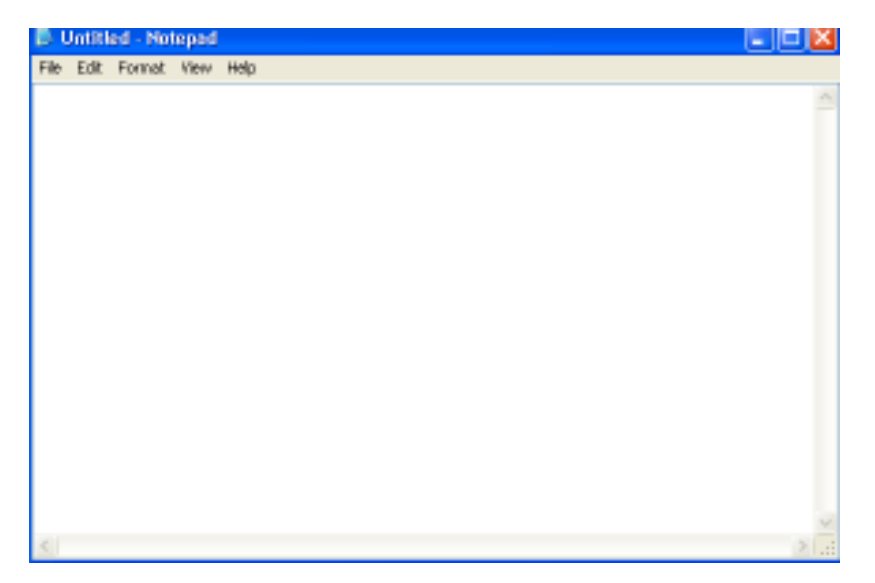

चित्र 5.15 नोट पेड विण्डो (Notepad Window)

## 5.2.3 वर्डपेड (Wordpad)

एक सॉफ्टवेयर है जिसका मूलभूत कार्य डाक्यूमेन्ट फाइल बनाने के लिये किया जाता है इसमें वे सभी सुविधाये उपलब्ध होती है जो कि किसी डाकूमेन्ट फाइल बनाने के लिये आवश्यक होती है।

वर्डपेड को स्टार्ट करनाः (Start- Program-Accessories-Wordpad) सबसे पहले Start बटन पर क्लिक करते है तत्पश्चात् स्टार्ट मैन्यू स्क्रीन पर उपलब्ध होता है। इसके बाद इसमें उपस्थित विकल्प प्रोग्राम्स पर क्लिक करने पर यह इसका सब मैन्यू क्रियान्वित हो जाता है इसमें ऐसेसरीज विकल्प पर माउस पॉइन्ट को ले जाते है इसके क्लिक करने पर इसका सब मैन्यू उपस्थित होता है। इस मेन्यू में उपस्थित वर्डपेड विकल्प को चुन कर क्लिक कर देते है। इसके उपरान्त वर्डपेड सॉफ्टवेयर वाली विन्डो स्क्रीन पर उपलब्ध हो जाती है।

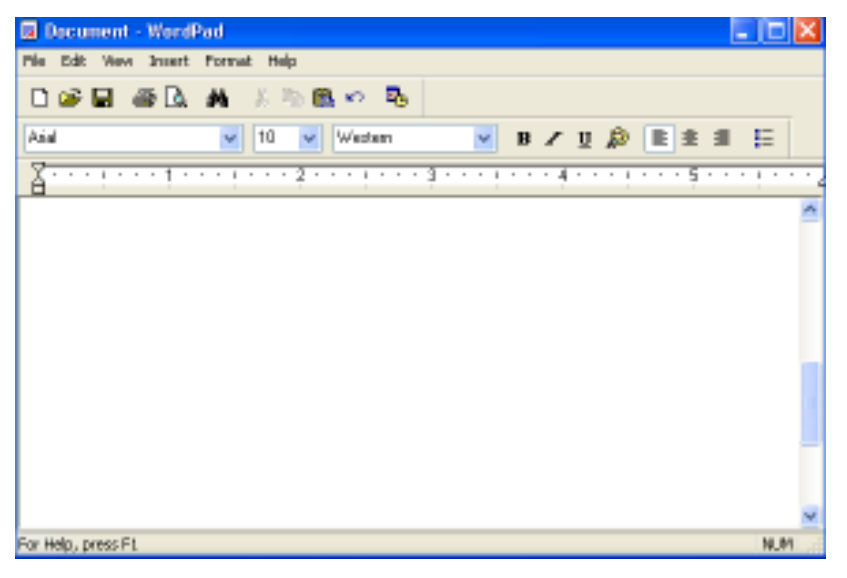

चित्र 5.16 वर्ड पेड विण्डो (Wordpad Window)

उपरोक्त चित्रानुसार हम देखते है इस सॉफ्टवेयर में वे सभी विकल्प पाये गये है जो कि एक डाकूमेन्ट फाइल बनाने के लिये उपयोगी होते है।

मेन्यू बार से आवश्यक मैन्यू को चुना जा सकता है तथा स्टैण्डेंडर टूल बार में टूल्स को उपयोग में लेते हुये कार्य को जल्दी से सम्पन्न किया जा सकता है।

फोरमेटिंग बार के द्वारा फोरमेटिंग आरूपण का कार्य आसानी से कराया जा सकता है जैसे फोन्ट, फोन्ट साइज, बोल्ड, इटालिक, अन्डरलाइन इत्यादि।

सबसे नीचे पाई गई स्केलनुमा संरचना रूलर (Ruler) बार कहलाती है जिसकी सहायता से पेज का सेटअप किया जा सकता है जैसे कि दाँया, बाँया मार्जिन इत्यादि। तथा इसके नीचे उपस्थित खाली स्थान टेक्स्ट को टाइप करने के उपयोग में लिया जाता है।

#### 5.2.4 केलकूलेटर (Calculator)

यदि हम केलकूलेटर को स्टार्ट करना चाहते है तो हम इसे निम्न प्रकार से स्टार्ट करते है।

Start-Program-Accessories-Calculator सबसे पहले स्टार्ट बटन पर क्लिक करते है तत्पश्चात स्टार्ट मैन्यू में से प्रोग्राम पर क्लिक करेंगे इस पर क्लिक करने के उपरान्त कन्ट्रोल इसके सबमैन्यू को उपलब्ध कराता है तथा इसमें उपस्थित एसेसरिज विकल्प को चुनते है तथा इसके सब मैन्यू में से केलकूलेटर विकल्प पर क्लिक करने पर इसे स्टार्ट किया जा सकता है।

| Calculator<br>図  |      |          |        |           |   |                       |     |   |     |                 |
|------------------|------|----------|--------|-----------|---|-----------------------|-----|---|-----|-----------------|
| Edit Mew<br>Help |      |          |        |           |   |                       |     |   |     |                 |
|                  |      |          |        |           |   |                       |     |   |     | D.              |
| $C$ . Hen        |      | $C$ Dec. | C. Oct | $C$ . Bin |   | C Degres C Radiano C. |     |   |     | <b>Gladents</b> |
| ľ<br>lme.        |      | Hup      |        |           |   | Backgroot             |     | Œ |     | È,              |
| Star             | FЕ   |          |        | <b>NC</b> | 7 | B                     | 9   | p | Mod | And             |
| Ave              | dray | تباء     | 'n     | kB.       | 4 | 5                     | ø   | × | Ū.  | $\%_{\rm DM}$   |
| Sum.             | 591  |          | bg     | NS.       | 1 | z                     | ā   | m | Leh | Not             |
| ÷                | 009  |          | nl.    | N+        | Q | $\frac{1}{2}$         | ٠   | ÷ | m   | Int             |
| Dat:             |      |          | 14     | pi        | Á | B                     | iC. | Ď | E   | F               |

चित्र 5.17 केलकूलेटर (Calculator)

केलकूलेटर को दो प्रकार से उपयोग में लिया जा सकता है जैसे कि सामान्य गणितीय क्रियाओं में तथा दूसरा प्रकार वैज्ञानिक गणितीय गणनाओं में।

इन प्रकारों को हम इसके मैन्यू बार में उपस्थित View मैन्यू के विकल्प व साइंटिफिक द्वारा चून सकते है।

केलकूलेटर द्वारा राशियों को हम विभिन्न रूपों में जैसे कि हैक्साडेसीमल, डेसीमल, ओक्टल, बाइनरी, डिग्री, रेडियल इत्यादि में अपनी आवश्यकता अनुरूप देख सकते है।

इसमें तीन मैन्यू होते है। Edit, View, Help

जब हम केलकुलेटर में किसी राशि को डालते है अर्थात टाइप करते है तो यह राशि या अंक हमें इसमें उपस्थित एक टेक्स्ट बाक्स Text Box में प्रदर्शित होता है।

इसकी सहायता से हम कुछ गणनाओं को इसकी मेमोरी में भी स्टेार करके रख सकते है।

सामान्यतः यह हमें कूंजी पटल पर उपस्थित अंक पेड की भॉति दिखाई देता है।

चूंकि यह जी.यू.आई. पर आधारित होने के कारण ये इसमें राशियों को अंकपेड के साथ साथ माउस द्वारा इसमें उपस्थित अंक बटनों की सहायता से भी इसमें प्रविष्ट करा सकते है।

#### शटडाउन मैन्यू

Start Menu में यह सबसे नीचे का विकल्प होता है जिसको चुनने पर निम्न dialog box प्रदर्शित होता है। यहां Shut down पर क्लिक करके विंडो को बंद किया जा सकता है। Restart विकल्प पर क्लिक करके windows को पुनः प्रारंभ किया जा सकता है।

# महत्त्वपूर्ण बिन्दू

विण्डोज (Windows) माइक्रोसॉफ्ट विण्डोज ऑपरेटिंग प्रणाली को माइक्रोसॉफ्ट द्वारा सम्पूर्ण विण्डोज इन्टरफेस को पनः डिजाईन कर विण्डोज एक्सपी तैयार किया गया। विण्डोज एक्सपी संस्करण को पूराने संस्कारणों से ज्यादा रंगदार तथा प्रयोगकर्ता को आसानी से प्रोग्राम तथा डाटा प्रयोग में लेने की सुविधा प्रदान करता है।

माउस (Mouse) माउस एक इनपूट यूक्ति है जिसे Pointing device भी कहा जाता है। माउस को उपयोग में लाने के लिए इसे माउस पैड पर रखा जाता है इसके पश्चात इसे अपनी आवश्यकता के अनुसार किसी भी दिशा में घुमाया जा सकता है। इसे घुमाने के उपरान्त इसमें स्थित गेंद सम्बन्धित दिशा में घूमती है इसकी स्थिति को कम्प्यूटर की स्क्रीन पर Mouse Pointer द्वारा दर्शाया जाता है। शॉर्टकट बनाना (Short cut) शॉर्टकट एक क्रिया है जिसके द्वारा हमे किसी भी प्रोग्राम को आसानी से तथा बारम्बार (Frequently) उपयोग में ला सकते है। शॉर्टकट के द्वारा हम किसी ऑबजेक्ट डॉक्यूमेन्ट (Object, Document) फोल्डर Diskdrives, Printers, Modems, Faxes इत्यादि को उपयोग में ला सकते है।

माई कम्प्यूटर (My Computer) यह एक आइकन हेाता है इसकी सहायता से हम यह ज्ञात कर सकते है कि हमारे कम्प्यूटर में क्या क्या है अर्थात सम्बन्धित Computer की Hardware/ Software की जानकारी प्राप्त की जा सकती है।

टास्कबार (Taskbar) यह बार (Bar) अर्थात लाइन जो की स्क्रीन के निचले भाग पर पाई जाती है। इस बार में ही स्टार्ट बटन पाया जाता है।

स्टार्ट बटन :- इसकी सहायता से कम्प्यूटर में स्थित प्रोग्रामों को चालू किया जाता है। यह बटन टास्कबार पर पाया जाता है

अनुप्रयोग का क्रियान्वयन (Running An application) स्टार्ट मेन्यू पर क्लिक करने के उपरान्त चाहे गये प्रोग्राम के विकल्प पर क्लिक करने पर सम्बन्धित प्रोग्राम (अनुप्रयोग) शुरू या स्टांट हो जाता है।

विन्डोज एक्सप्लोरर (Windows Explorer) जब हम किसी प्रोग्राम को ओपन करते है या किसी फोल्डर पर क्लिक करते है तो एक विन्डोज में दो भाग होते है एक भाग में Files तथा फोल्डर के नाम तथा दूसरे भाग में सम्बन्धित Folder या डिस्क ड्राईव में उपस्थित Files के नाम तथा इनसे सम्बन्धित अन्य जानकारियाँ।

किसी विन्डो को मिनिमाइज, रिस्टोर व मैक्सीमाइज करना किसी विन्डो को हम अपनी आवश्यकता के अनुरूप भी मिनिमाइज रिस्टोर तथा मैक्सीमाइज कर सकते है।

डेस्कटॉप:- कम्प्युटर को स्टीट करने के पश्चात मोनीटर पर उपलब्ध Taskbar तथा कुछ आइकन दिखाई देते है ऐसी स्क्रीन डेस्कटॉप कहलाती है।

मुलभूत टिप्स (Basic Tips) कम्प्यूटर पर हाथ जमाने के लिए आप Paint Option का इस्तेमाल करें इसमें आप विभिन्न टूल्स की सहायता से अपने आप अपनी एक नई कलाकृति बना सकते है नोट पेड (Notepad) एक सॉफ्टवेयर है जो की हमें सरल बनाने एन.टी.एम.एल. (N.T.M.L.), एस. क्यू.एल. (S.Q.L.) तथा विभिन्न प्रकार की प्रोग्रामिंग भाषाओं के लिये Text Editor (टेक्स्ट एडीटर) प्रदान करता है। अर्थात Notepad एक प्रकार का टेक्स्ट ऐडिटर ही है।

Wordpad (वर्डपेड) एक सॉफ्टवेयर है जिसका मूलभूत कार्य डाकूमेन्ट फाइल बनाने के लिये किया जाता है इसमें वे सभी सुविधाये उपलब्ध होती है जो कि किसी डाकूमेन्ट फाइल बनाने के लिये आवश्यक होती है।

# अभ्यासार्थ प्रश्न

है ।

#### बहुचयनात्मक प्रश्न

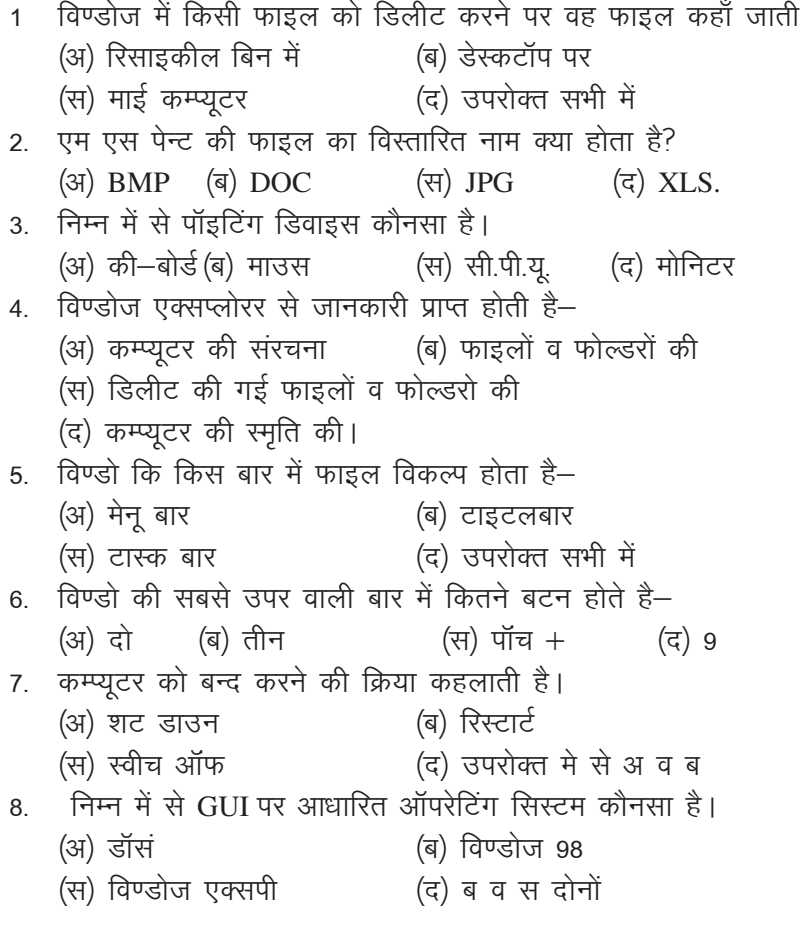

## अति लधुत्तरात्मक

- 1 डेस्केटोप पर नया आइकन कैसे बनाया जाता है।
- 2 किसी विन्डोज का कैसे आकार बदला जा सकता है।
- DOS व Windows ऑपरेटिंग सिस्टम में अन्तर बताइये 3
- 4. शॉर्टकट मेनू से आप क्या समझते हो?
- 5. टास्क पेन से आप क्या समझते हो?
- फाईल व फोल्डर को किस प्रकार सर्च किया जाता है?  $6.$
- 7. किसी प्रोग्राम को किस प्रकार चालू किया जाता है।
- 8. मिनिमाईज व मैक्समाइज व क्लोज क्रियाओं को समझाइये।

#### लघुत्तरात्मक प्रश्न

- 1. कट, कोपी, पेस्ट क्रिया को समझाओ?
- 2. रिनेम क्रिया से आप क्या समझते है?
- 3. स्टीट अप मेनू कौनसा होता है?
- 4. नोटपेड, वर्डपेड, व पेन्ट एप्लीकेशन विण्डो कौनसे मेनू में स्थित होते है?
- 5. बहुत सी फाइलों को एक साथ कॉपी कैसे किया जा सकता है?
- 6. GUI को समझाइये।
- 7. विण्डोज की स्क्रोलबार की उपयोगिता लिखो।
- 8. विण्डोज 95 व विण्डोज एक्सपी में अन्तर बताओं।

#### निबन्धात्मक प्रश्न

- विण्डोज ऑपरेटिंग सिस्टम के बारे में समझाओं तथा इसके उपयोग लिखो।  $1.$
- केलकुलेटर के विभिन्न प्रकारों का वर्णन करो व इनको समझाओं।  $2.$
- किसी फाइल को प्रिंट करने से सम्बन्धित क्रिया का सविस्तार वर्णन करों।  $3<sup>1</sup>$
- 4. एमएस पेन्ट व टूल बॉक्स के विभिन्न भागों का वर्णन करो।